# **Student Self-Service: Entering Time**

*As a student employee, you'll be entering time in MaineStreet — the same system you use to view and edit your student information. Work hours are recorded on the Timesheet. This quick guide walks you through the process of filling out and submitting a timesheet. For instructions on logging in to MaineStreet, refer to the documentation at: http://www.maine.edu/current/*

# Navigating to the Timesheet

1) Navigate to Employee Self Employee > Time Reporting > Report Time > Timesheet

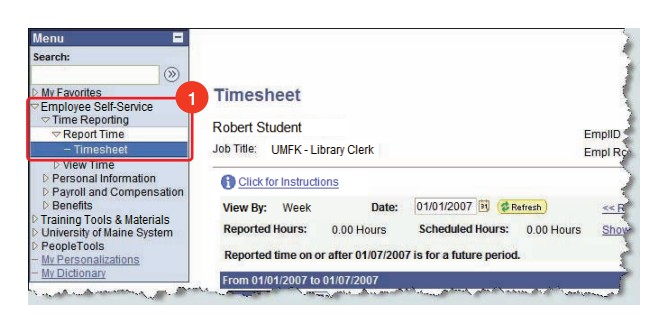

## Choose a Job

I

As a student employee, you may have multiple jobs on campus. You record hours for each job separately. Before re-porting time, you must first select a job: 1) All Jobs are listed on the first Report Time page. 2) Select a Job from the Job Description list.

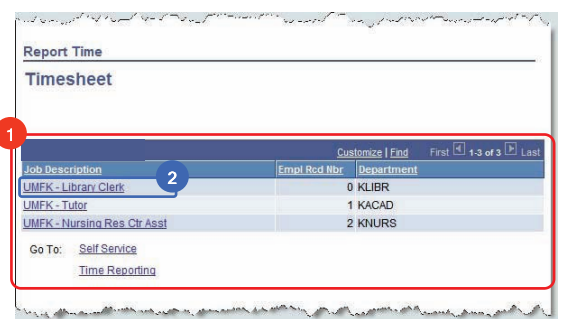

## Select a Reporting Period

1) The View By value is Week. This view displays a Sunday to Saturday work week. 2) The Date field will default to the first day of the current Week. To enter time for a different Week, enter a date in the Date field, then click **@adea)** 3) You may also switch weeks using the Previous and Next links.

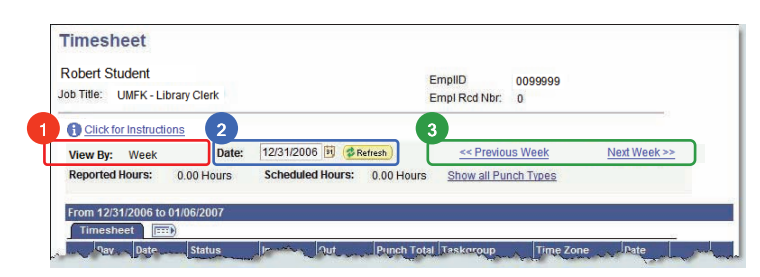

## Entering Time

To enter time on the Timesheet: 1) Verify that you are entering time for the correct week. 2) Enter your start time in the In field, and your clock-out time in the Out field. Be sure to use AM and PM designators to specify morning and afternoon. You may enter AM and PM in either upper-case or lower-case; MaineStreet will convert to upper-case when the Timesheet is submitted.

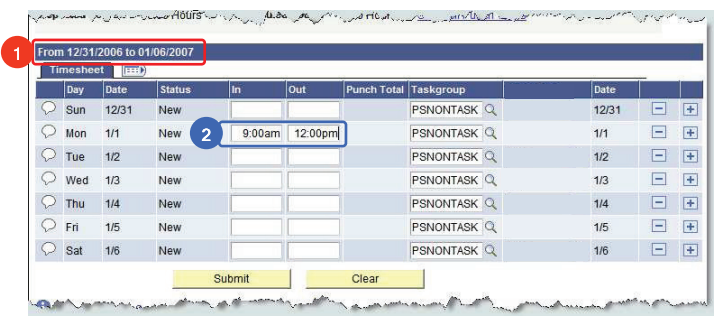

#### Entering Time

To record more than one block of time on the same day: 1) Enter the hours worked to record the first block of time. 2) Click the **■** button at the end of the date row. 3) Enter the hours worked for the second block of time. Repeat steps 2–3 to record more blocks of time same day. 4) Optional: You may leave a comment by clicking  $\circ$  and filling out the comment field.

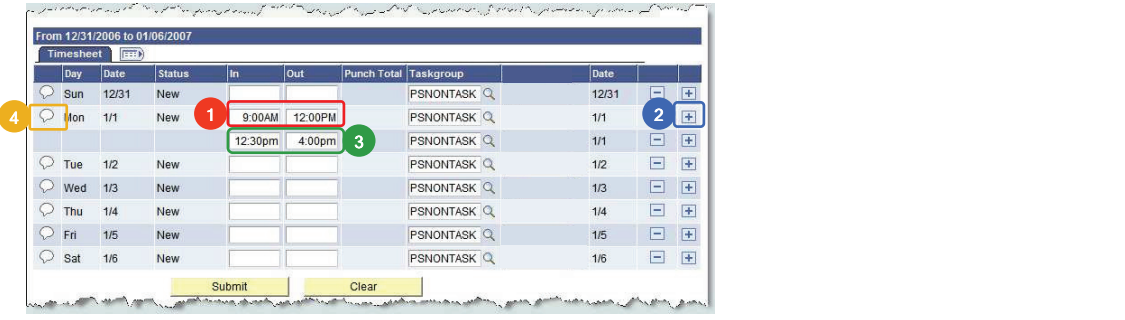

#### Leaving a Comment

You may leave a comment for the person who approves your time. For instance, you may wish to indicate why you worked fewer hours than you were initially scheduled. Comments help the person who approves your time to verify the accuracy of the hours you record. To leave a comment: 1) Enter a brief comment in the Comment field. 2) Click <u>save J</u> 3) Click <u>which</u> to confirm the save. Note that comments cannot be changed once saved.

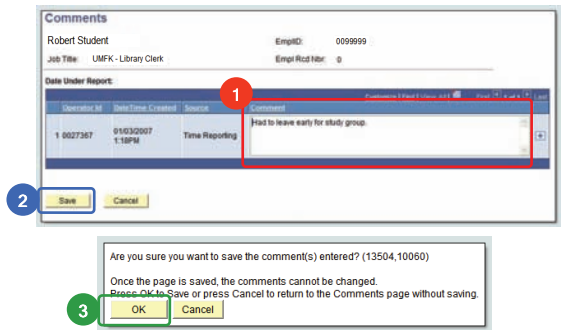

## Submit Time

After recording time for the entire Week: 1) Review your recorded time for the Week. If necessary, make corrections. Make sure to add the AM or PM designation for each time. 2) Click <u>when the</u>

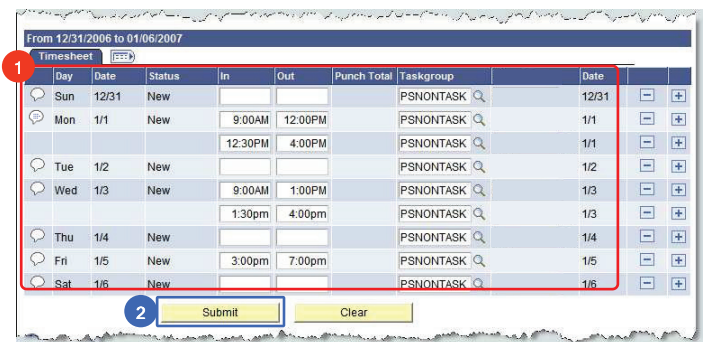

#### Submit Time

After recording time for the entire Week: 1) Click **<u>OK to c</u>onfirm your time-sheet submission.** 2) Reported Hours should indicate the total hours worked for the specified Week. Your work hours for the week have been submitted.

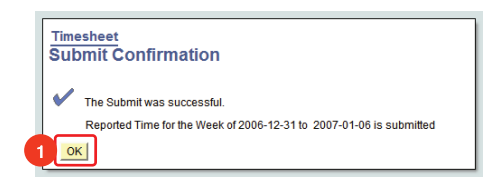

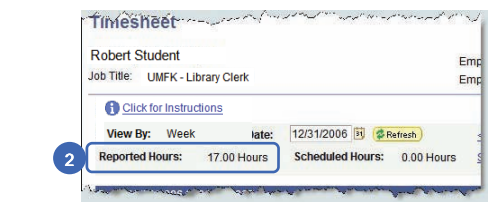

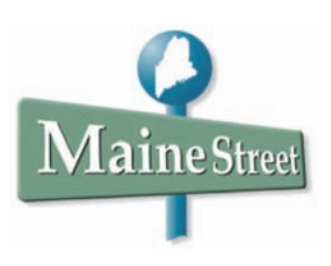